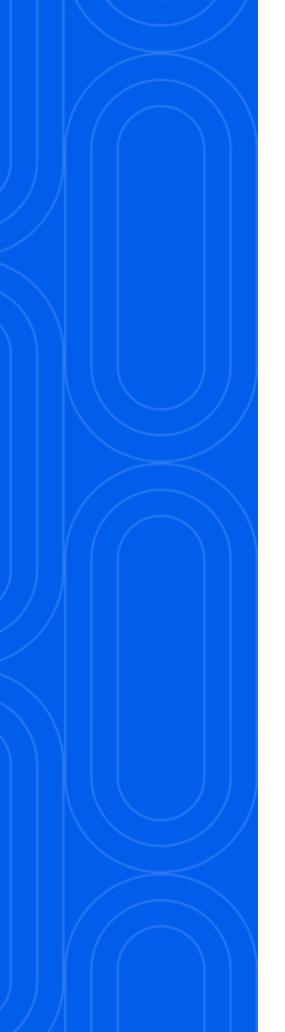

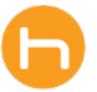

# HOLON USER GUIDE

**App Onboarding** 

Version 2 February 2024

# **Table of Contents**

| Introduction                    | 2  |
|---------------------------------|----|
| App Elements                    | 3  |
| App Controls                    | 4  |
| 01 Move App                     | 4  |
| 02 Minimize App                 | 5  |
| 03 Expand App                   | 6  |
| 04 Pin                          | 7  |
| Sign In                         | 8  |
| 01 First Sign In                | 8  |
| 02 Profiles                     | 10 |
| 03 Profile Management           | 11 |
| 04 Forgot Password              | 13 |
| Desktop Notifications           | 16 |
| 01 Notification Window Behavior | 16 |
| 02 Mute Desktop Notifications   | 18 |
| Patient Care                    | 19 |
| 01 Patient Context Sensing      | 19 |
| 02 Navigate to Patient Care     | 20 |
| Apps                            |    |
| Profile & Settings              |    |
| Log Out & Quit App              |    |

#### Introduction

Thank you for choosing Holon! We are excited to welcome you to the Holon Community. We've put together the Insights User Guide to help you get started in the Holon app.

While this User Guide may be used as a general reference for features and functionalities available in the application, the Holon app is designed to offer admins and users a level of personalization. Admins may create custom workflows to meet the different needs of their organization and personalize them based on user roles and/or business rules. With that said, visuals and labels may differ, depending on which features are enabled and how configurations are set up for your organization.

If you see features in the User Guide that are not available in your app and would like to request them, please contact your administrator. For all other support (outages, feature issues, etc.), please contact Holon directly at support@holonsolutions.com.

# **App Elements**

The Holon app has 3 main elements:

the navigation bar, the content header, and the content window.

### **Navigation Bar**

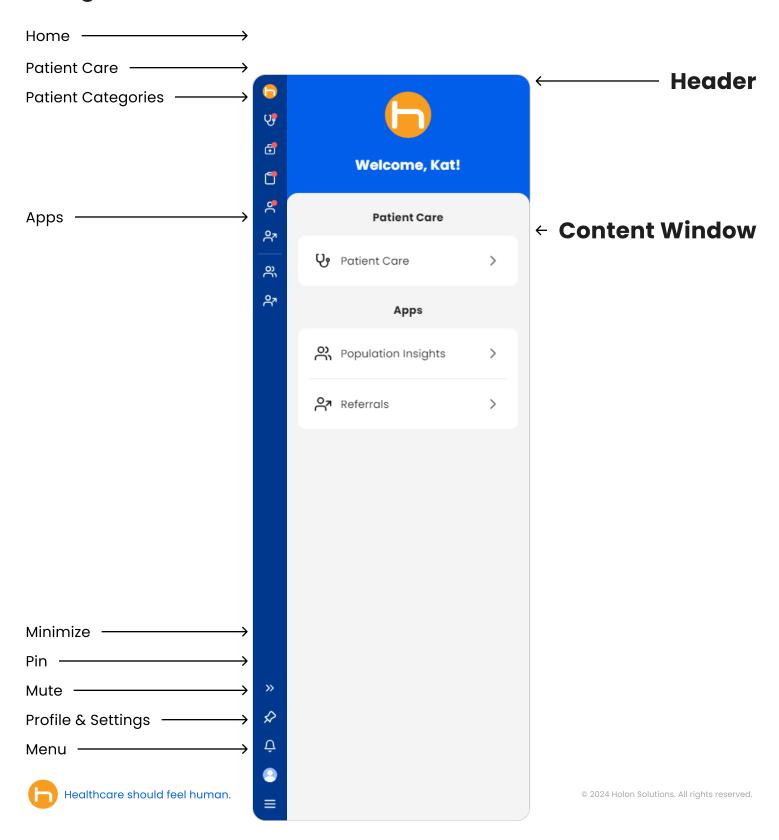

## **App Controls**

#### 01 Move App

A To move the app, click and hold anywhere on the empty space in the navigation bar. This can be done while the app is minimized or expanded.

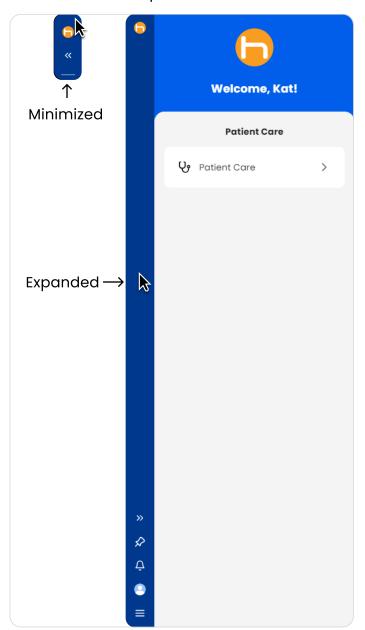

**B** While clicking and holding, you can move the app anywhere on your screen, or onto a secondary screen if you have a multiscreen setup.

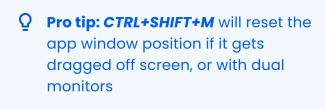

4

#### 02 Minimize App

A To minimize the app, click the double chevron icon located near the bottom of the navigation bar. This will minimize the app into a small tab.

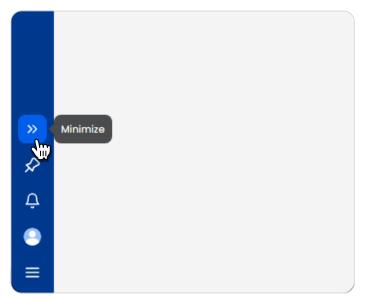

**B** When the app is minimized, you can access all of the icons by hovering over the navigation bar. Your patient data will still be sensed when the app is minimized.

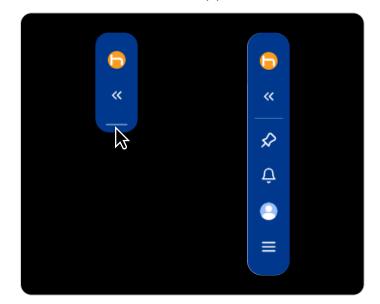

**C** When your EHR patient chart is opened and data is found, the **Patient Care** icon will appear with a red dot.

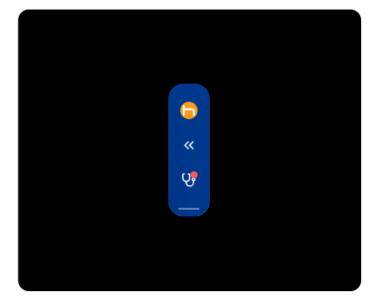

#### 03 Expand App

A To **expand** the app, click on the **double chevron** icon. This will expand the app to the exact place it was minimized on your screen.

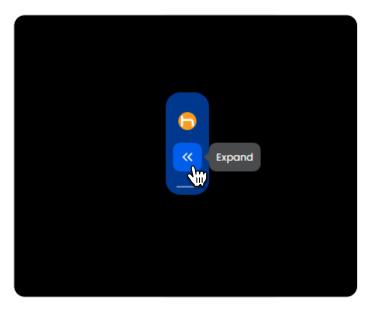

**B** The app can also be expanded by clicking any of the app icons on the navigation bar.

#### 04 Pin

The Holon app window can be set to display on top of any other app window on your device, so that it remains in view at all times. By default, the app is set to display in the background, behind other active app windows.

A Pin the app to the front of your screen by clicking the pin icon on the navigation bar. This will apply a slash through the pin icon to visually show the app as pinned on top of your screen.

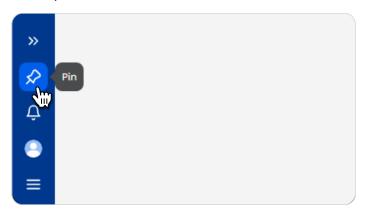

**B Unpin** the app from the front of your screen by clicking the **slashed pin** icon on the navigation bar. This will remove the slash from the pin icon to visually show the app as unpinned in the background.

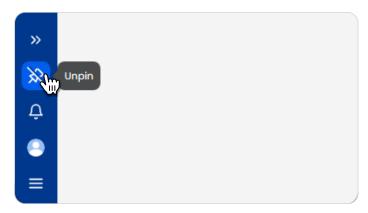

# Sign In

#### 01 First Sign In

How to sign into the Holon app for the first time.

A Sign in by clicking New User.

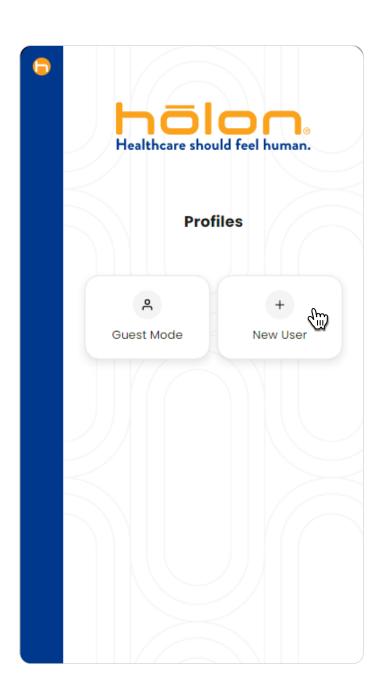

**B** Enter your **User ID** (email address) and **temporary password** provided in your welcome email or given through your administrator.

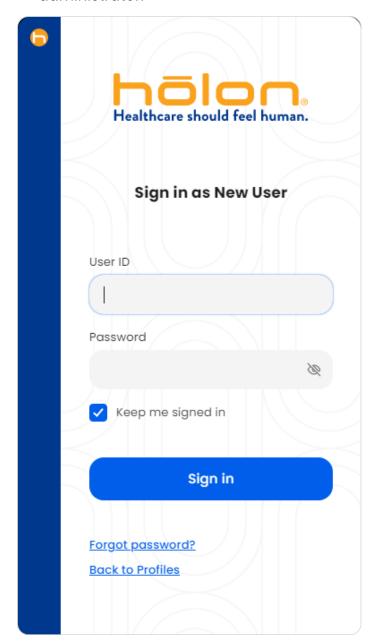

#### 01 First Sign In (continued)

**C Keep me signed in** is on by default. This automatically signs you into your profile if you quit and reopen the app. Click **Sign in.** 

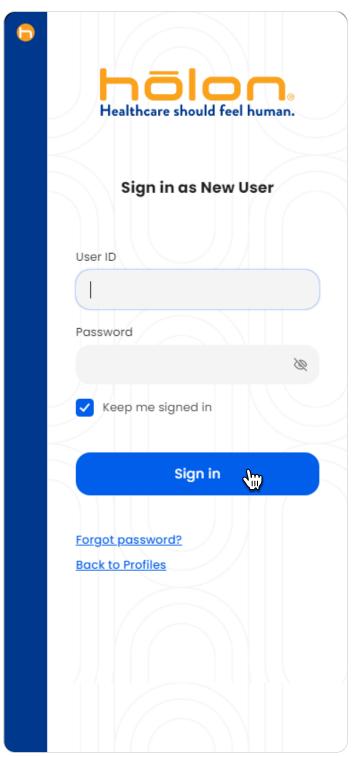

**D** Enter your **new password.** Click **Update password.** You will automatically be signed in.

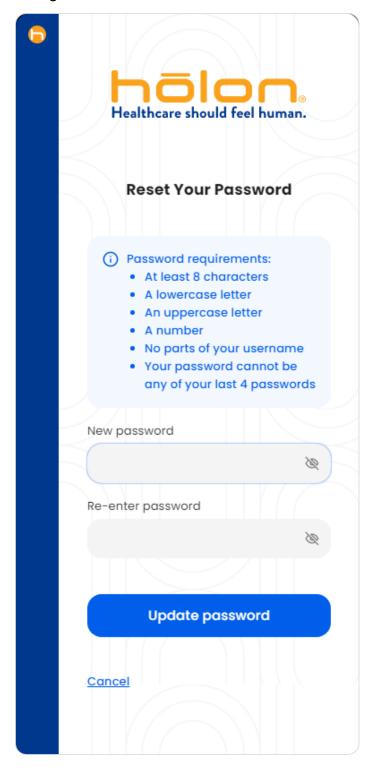

#### 02 Profiles

**Profiles** allow you to sign in more quickly by saving profiles for logged in users.

A If you sign in as **New User**, your profile will be saved. You can quickly sign in by clicking your profile, entering your password, and signing in.

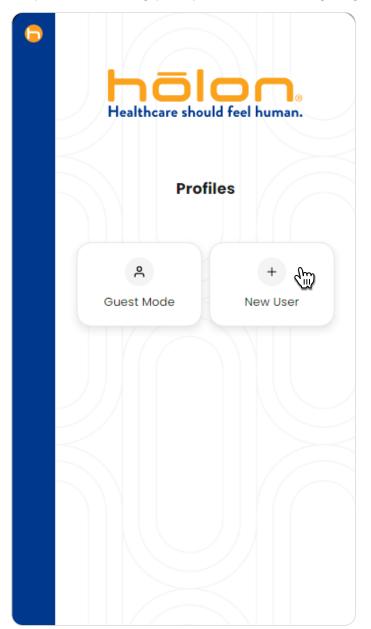

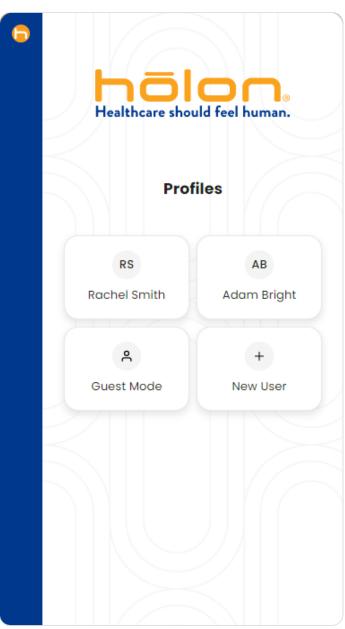

**B** If you sign in using **Guest Mode**, your profile will **not** be saved to the Profiles page. Use the same User ID and password to sign in with Guest Mode.

#### 03 Profile Management

How to mange saved profiles.

A To manage your profiles, click **Menu** and click **Manage Profiles**.

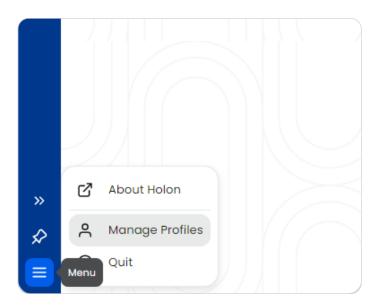

**C** Delete a saved profile by clicking the **Delete** icon.

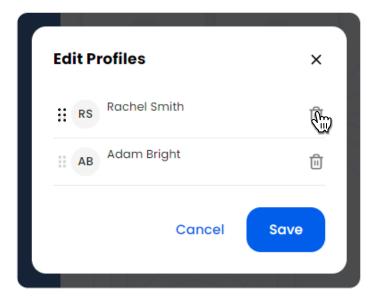

**B** Reorder the way your profiles are listed on the login screen by clicking, holding, and dragging a profile up or down on the profile list.

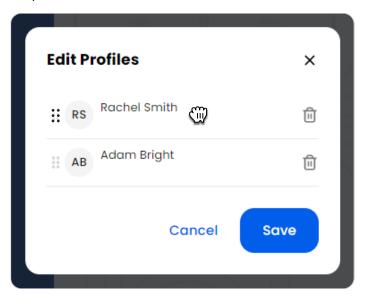

**D** To save your changes, click **Save.** 

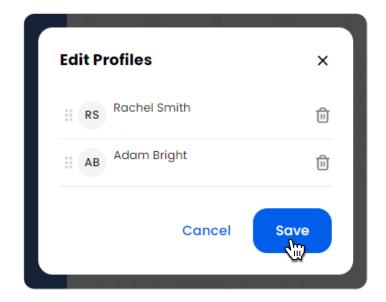

### 03 Profile Management (continued)

**E** To exit profile management without saving your changes, click **Cancel**.

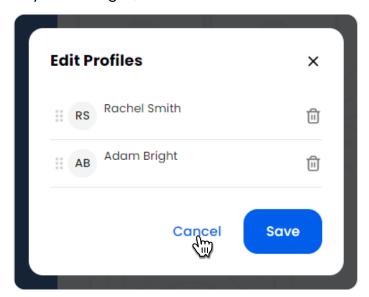

#### **04 Forgot Password**

If you've forgotten your password or need to reset it, you can do so by clicking **Forgot Password?** on the Sign In page.

A Click the **Forgot Password?** link on the Sign In page.

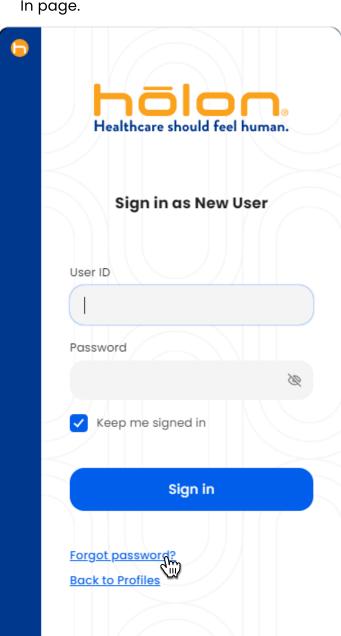

**B** Enter your **User ID** and click **Next.** 

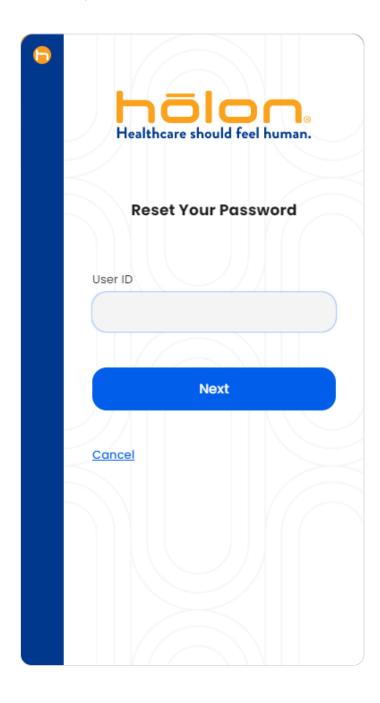

#### 04 Forgot Password (continued)

C Click the Verify Via Email button.

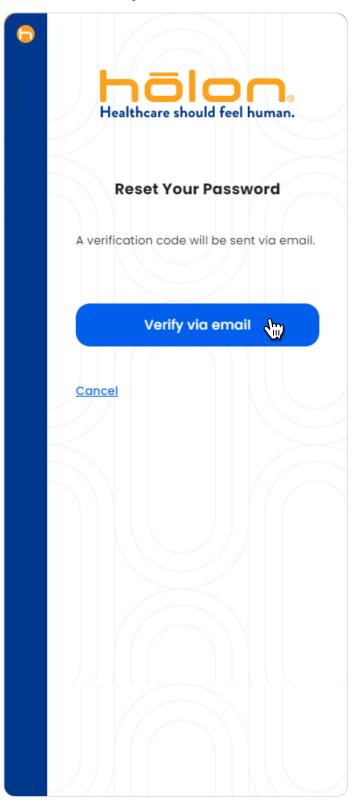

**D** You will receive a verification code via your email (the same email used for your Holon User ID).

Enter your verification code into the **Enter code** field and click **Submit.** 

- If you do not receive a verification code email, click the Send Again link.
- If you still do not receive a verification email, contact Holon Support at holonsupport@holonsolutions.com.

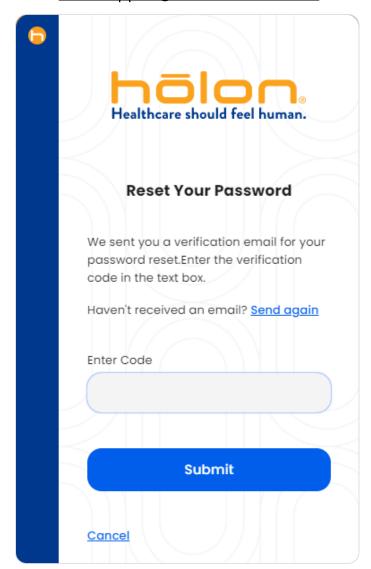

#### 04 Forgot Password (continued)

**E** Enter & re-enter your new password. Click **Reset Password.** You'll now be signed in with your new password

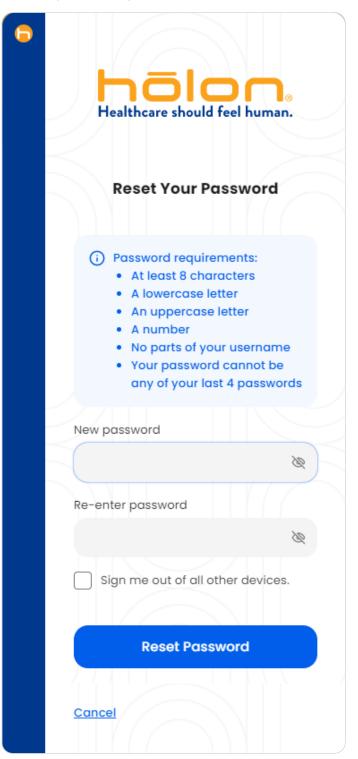

**F** In a few cases, such as AD accounts, you will not be able to reset the password via the Forgot Password flow. If this applies to your ID, please contact your internal support for assistance.

# **Desktop Notifications**

#### 01 Notification Window Behavior

Whenever an EHR patient chart is opened and data is found, you will receive a notification popup detailing your patient's data. You will also see a small red dot over the Holon app icons in the navigation bar, application tray, and system tray.

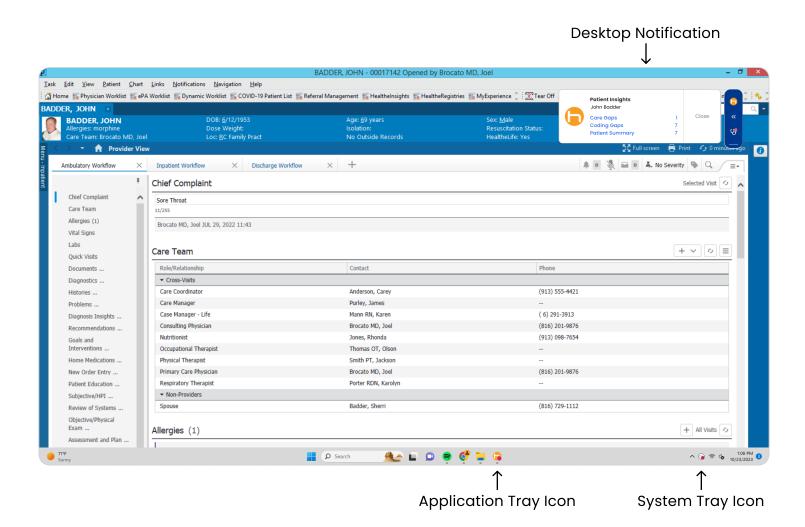

A You can jump straight into your patient's data by clicking the **blue links** on the notification popup.

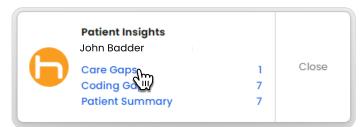

**C** To move the popup, click and hold anywhere on the popup's free space, then move it to the desired space on your screen. Any new notification popups will display in the same area.

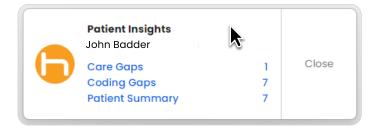

**B** You can close the notification popup by clicking the **Close** button on the right side of the popup.

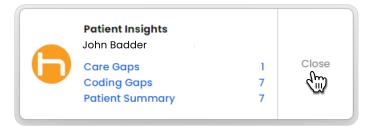

#### **02 Mute Desktop Notifications**

Desktop notifications can be muted for select time intervals. When notifications are muted, they will not pop up on your screen.

A To mute notifications, click the **bell** icon located on the navigation bar. A menu will display with a few timing options.

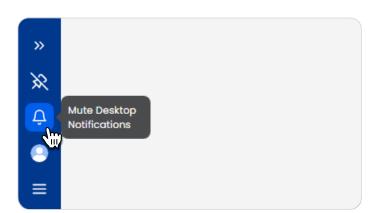

When your notifications are muted, the bell icon will display with a slash through it, visually showing that your notifications are muted. Click the icon to unmute notifications.

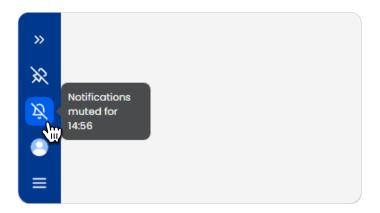

**B** Select the best timing option for you, and your notifications will remain muted for that duration of time. For example, if you select 15 minutes, your notification will remain muted for 15 minutes.

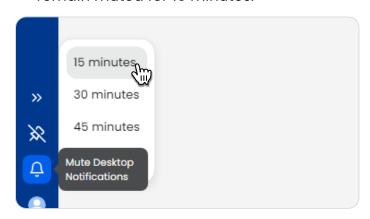

When your notifications are muted, you'll still receive patient data. You'll see a small red dot over the **Patient Care** icon on the navigation bar and on the Holon app icon in the application and system trays.

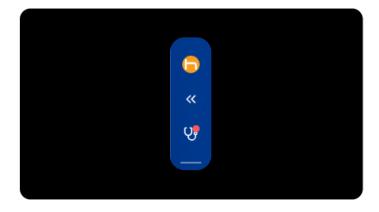

### **Patient Care**

Patient Care contains categories like Care & Coding Gaps, Risk Scores, Patient Summary, etc. These categories provide detailed patient data that help you efficiently navigate care choices. Patient Care can be accessed via the navigation bar or the Home page once patient context has been sensed and data loaded into the app.

#### **01 Patient Context Sensing**

**A** When patient context is sensed, the app will show a spinner in the navigation bar.

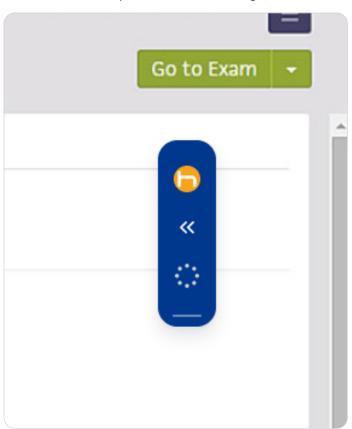

**B** If patient data is available, the Patient Care icon will show a red dot.

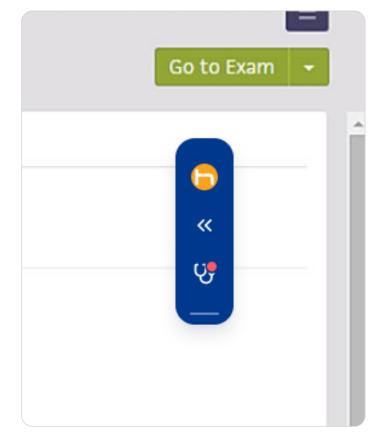

#### 02 Navigate to Patient Care

- A To access Patient Care, click on the Patient Care icon in the navigation bar or click the Patient Care section on the Home page.
- John
  Badder
  (05/13/1981)

  Welcome, Adam!

  Patient Care

  Patient Care
- **B** Navigate directly to each category via the category icons in the navigation bar.

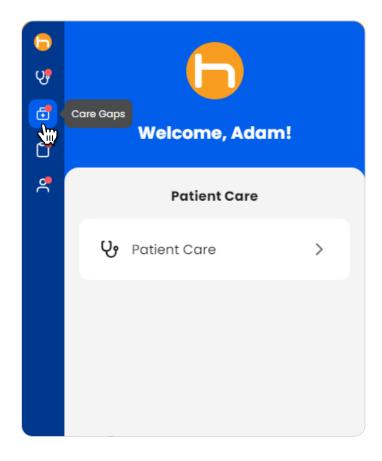

**C** On the **Patient Care** page, all categories are listed as individual tabs.

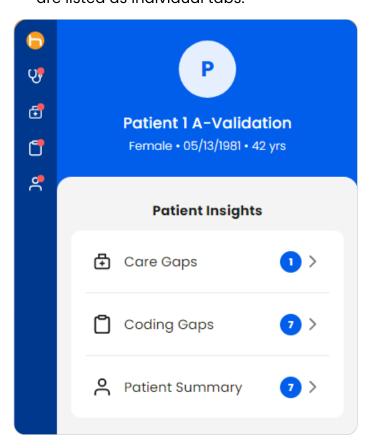

You can access detailed user guides for each Patient Care category on the <u>Holon Resources</u> page.

### **Apps**

You can access **apps** that assist with specific workflows like **Orders, Scheduling** & **Population Insights** via the navigation bar or the Home page.

- Each app will have an icon on the navigation bar. Click on the desired app icon to open that app's workflow.
- Each app will also have a tab on the Home page. Click on the desired app tab to open that app's workflow.

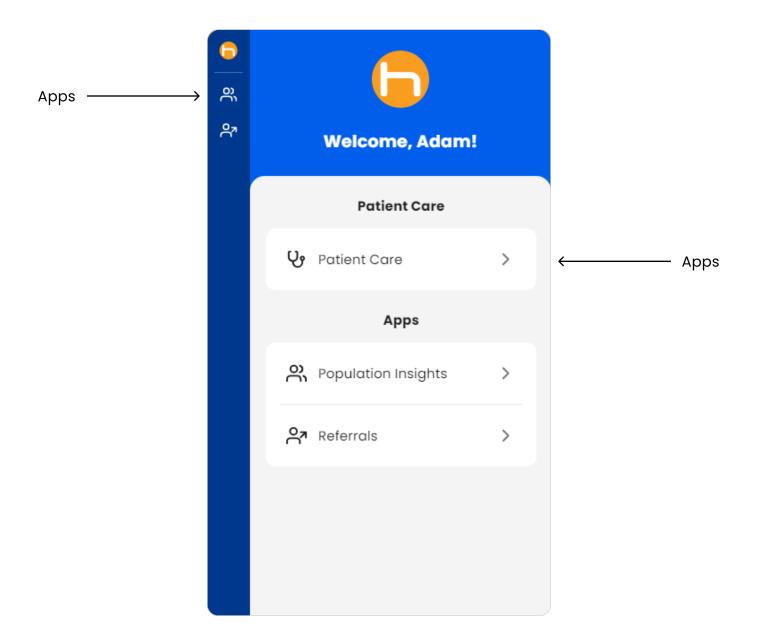

You can access detailed user guides for each app on the **Holon Resources** page.

# **Profile & Settings**

You can edit your profile and app settings by clicking the **Profile & Settings** icon.

#### 01 Navigate to Profile & Settings

A Click the **Profile & Settings** icon on the navigation bar.

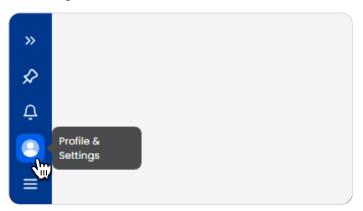

#### 02 Profile & Settings Page

On the **Profile & Settings** page, you can:

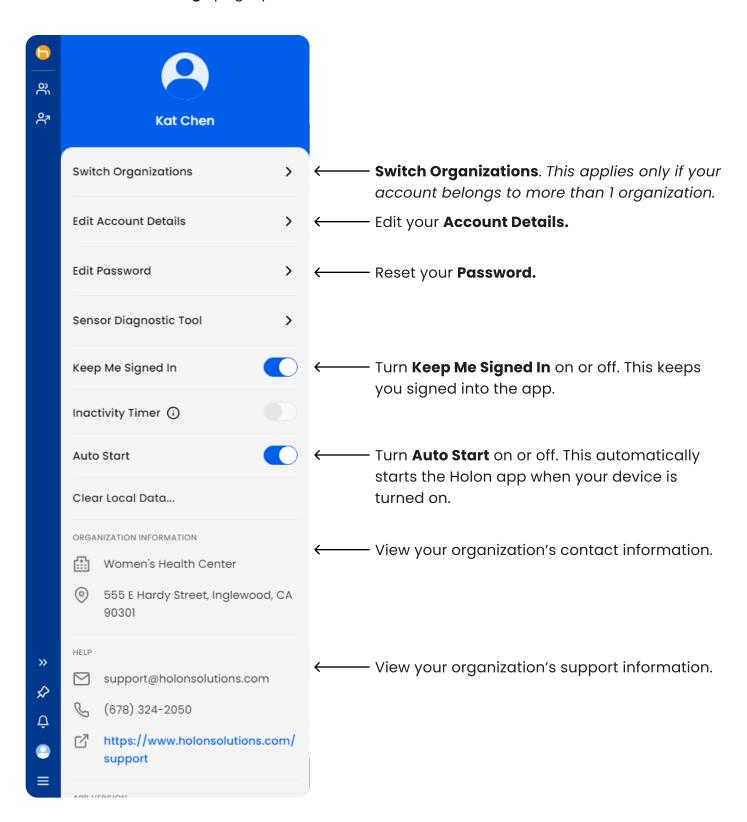

# **Log Out & Quit App**

A To sign out of the app, click the **Menu** icon and click **Log Out [Account Name]**. This will log you out of the active account and return you to Sign In.

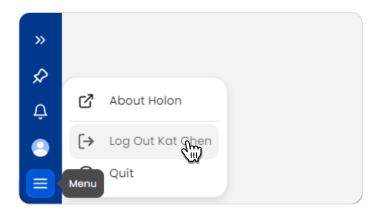

B To quit the app, click the Menu icon and click Quit. This will close the Holon app. If Keep Me Signed In is enabled, you'll be automatically signed back in when you open the Holon app again.

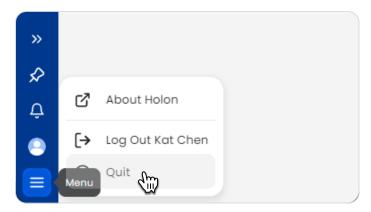